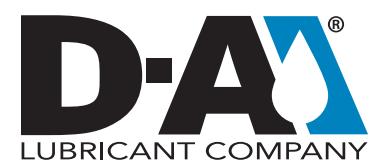

## **Instructions** The Dashboard

These instructions will teach you about the features of the HORIZON® Dashboard. You will learn how to:

- Get to My Settings, and how to logout
- Get to additional navigation tabs
- Use Menu Shortcuts
- Use Sample Report Lookup
- Sign up for additional training
- View mini management reports

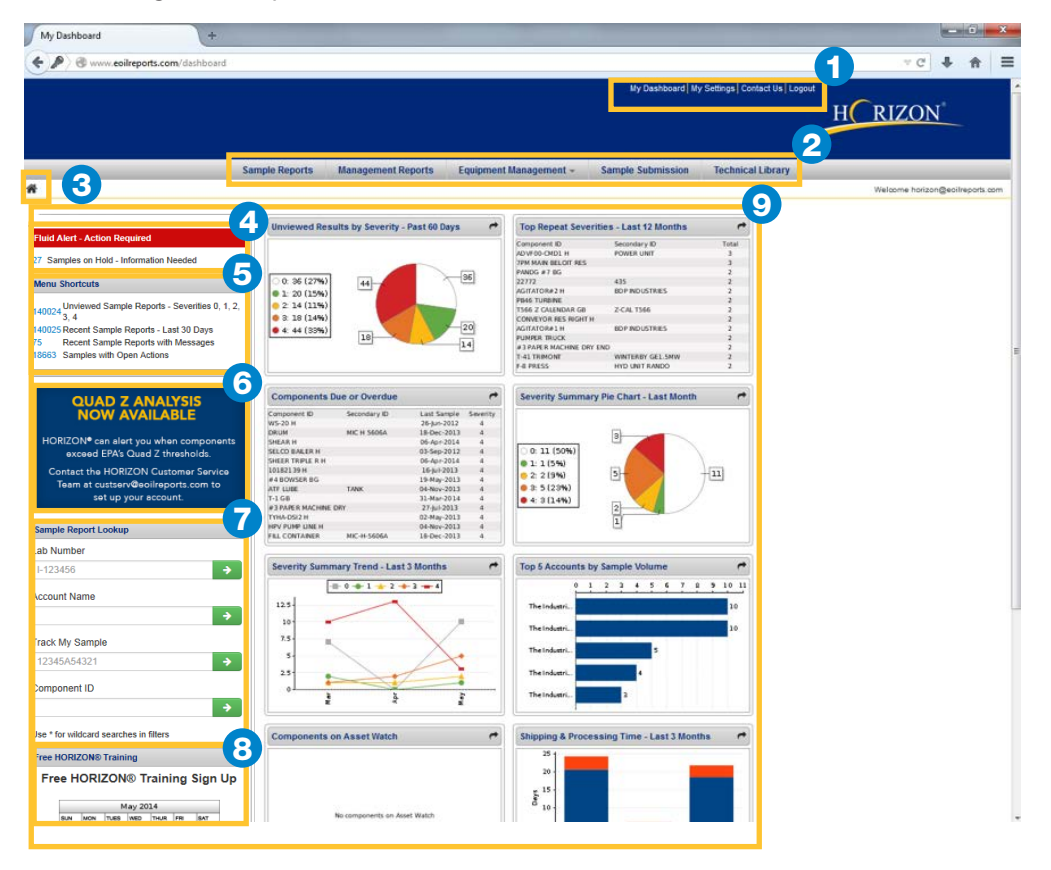

1 Use the Upper Navigation Bar to return to the Dashboard from other pages, change your settings, or log out of the system.

2) The Navigation Tabs allow you to navigate to the five main sections of HORIZON: Clicking on the Equipment Management tab will open a drop-down menu to select which management task you want to perform.

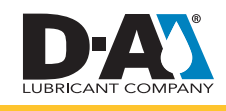

Copyright © 2019 HORIZON. All rights reserved.

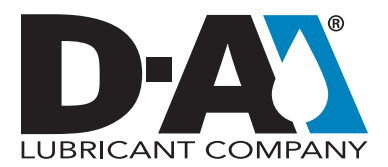

## **Instructions** The Dashboard

The Home icon appears at the beginning of a page's **Breadcrumbs**. The breadcrumbs show the path traveled from the Dephaserd and son be eligibled to may a to that page. The Home leap son he eligibled to traveled from the Dashboard and can be clicked to move to that page. The Home Icon can be clicked to navigate back to the Dashboard.

The Fluid Alert/Action Required section will appear when a submitted sample needs more information before testing can begin. Clicking this box will take you to a page to resolve the impediments. 4

The **Menu** is a short summary of the most important information on the account. Customize the ranges in My Settings under Dashboard Settings. It lists the number of: 5

- Unviewed Sample Reports by Severity range
- Recent Sample Reports
- Recent Sample Reports with Messages
- Samples with Open Actions
- Clicking numbers in blue will take you to the samples indicated.

The **News and Information** section is updated periodically with messages about HORIZON. 6

Use the **Sample Report Lookup** fields to find samples quickly and easily. 7

- Lab number Enter a lab number using the format shown (Lab letter, dash, 6-digit number) and click on the green arrow to go directly to the report.
- Account Name Switch between multiple accounts to find samples quicker. Enter the account number then click the green arrow to go to that account.
- Track My Sample Enter the barcode for the sample and click the green arrow to go to the report
- Component ID Find the samples submitted from a specific component. Enter in ID then click on the green arrow.

*Note: Add an asterisk (\*)* as a wildcard to widen your search

8 Find a HORIZON Training Class and sign up to attend the webinar.

**9** The Mini Management Report area is customizable so you can get an up-to-date view of your overall account status.

- The reports are automatically run and updated with certain criteria. Click the arrow in the upper right corner of each report to run a similar report.
- The reports are automatically run and updated with certain criteria. Click the arrow in the upper right corner of each report to run a similar report.

For additional questions about the HORIZON application, please contact us at [custserv@eoilreports.com](mailto:custserv%40eoilreports.com?subject=).

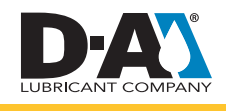